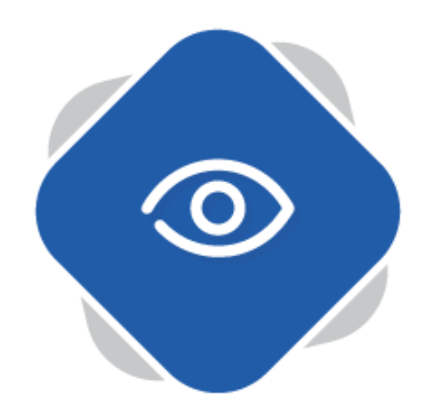

# **Creating Photosets**

As well as being able to upload video content to Planet eStream, you also have the ability to upload photographs and other images through the Photoset feature. Photosets are useful for creating albums of any school trips and events and can be embedded in other platforms or used as part of your Digital Signage.

## **Step One: Accessing Photosets**

To begin creating a Photoset, navigate to Create > Photoset.

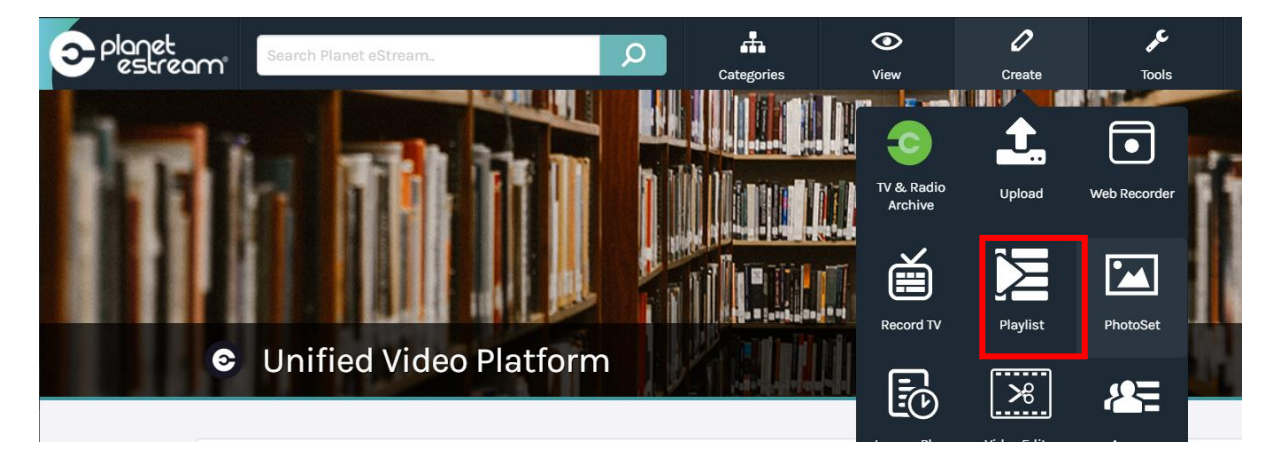

## **Step Two: Creating a Photoset**

After selecting Photoset from the Create menu you will be presented with the following window. This is where can give your Photoset a title, description and assign any other specific data. Once you're happy with the information that you have added, click create.

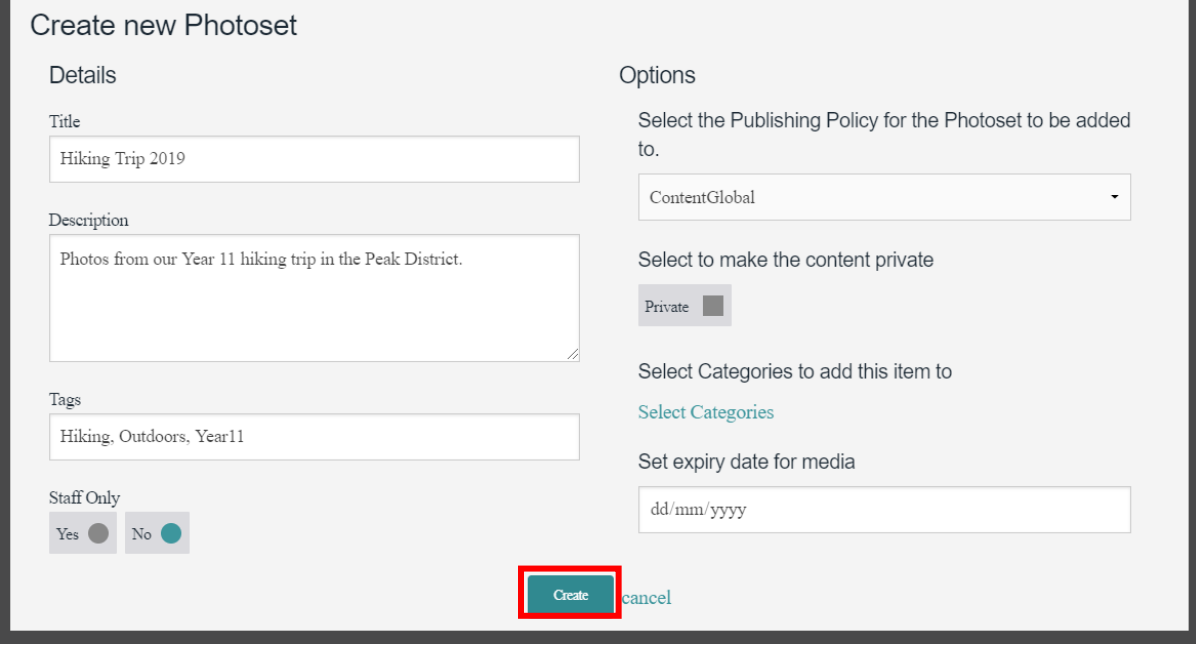

## **Step Three: Adding Your Photos**

After clicking create you will be presented with your Photoset, which is currently blank as no items have been added yet. To begin adding in your images, click on **Add Items**.

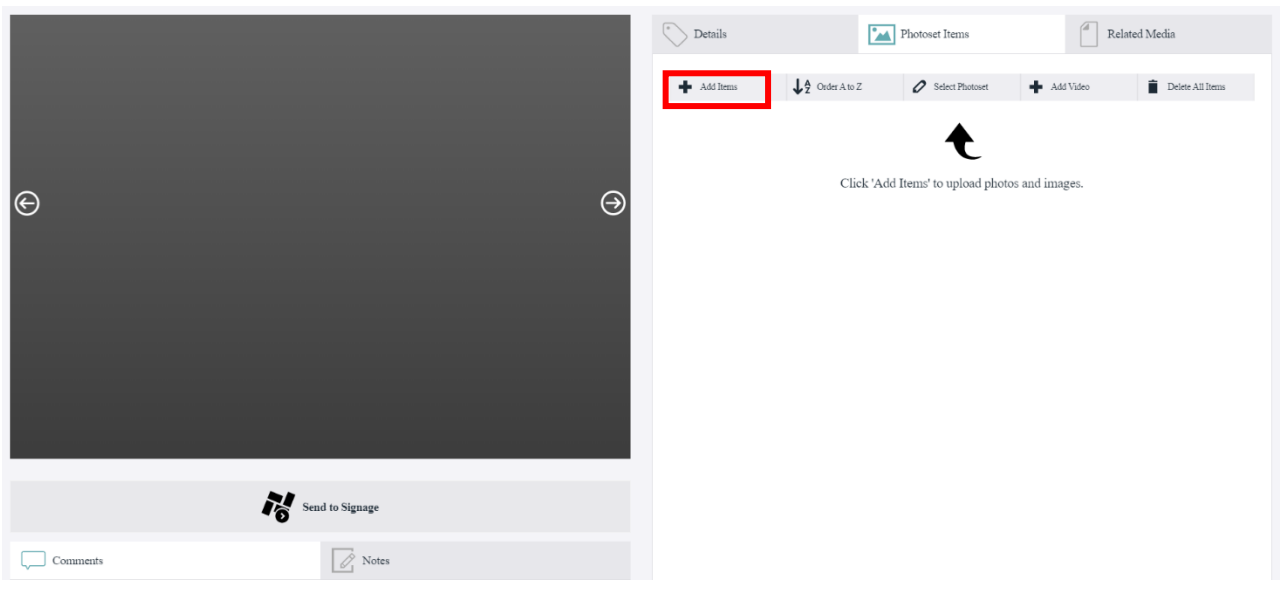

You will then be presented with the following window where you can select the files which you want to add to your photoset. To do this click **Select Files** and add any files from your file explorer. You can select multiple at the same time.

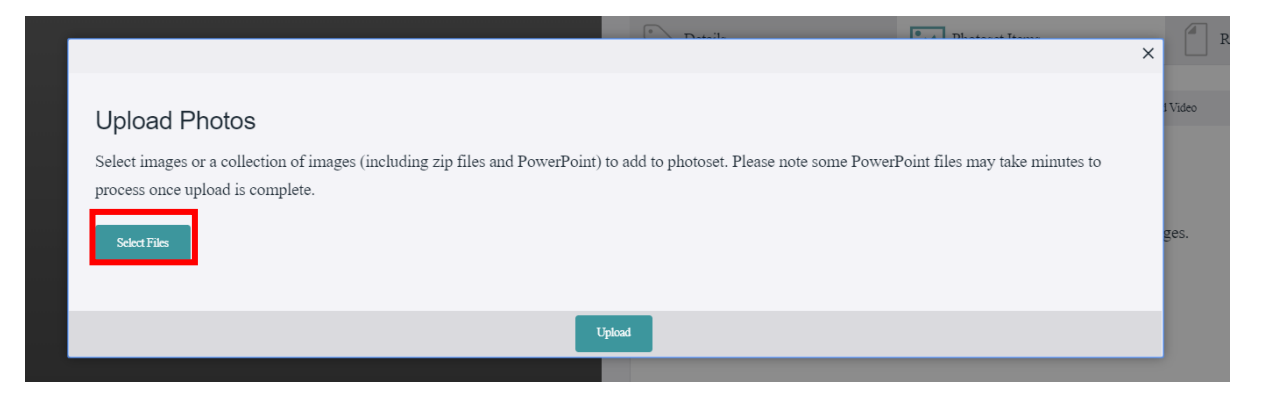

Once you have added your photos, they will appear in a list format. If you're happy, you can go ahead and click **Upload**. If you want to add more, use **Select Files** again.

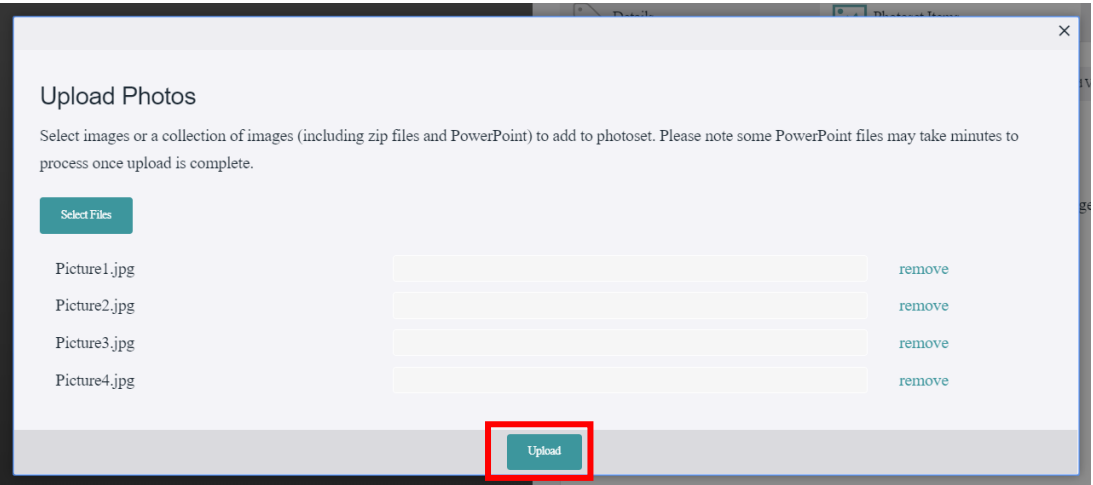

Once your images have been uploaded, they will appear within the Photoset, where you can view the images back in a slideshow format using the arrows. You will also be able to access several additional features such as sharing, reorganising and adding in related media. If you want to add more photos, you can do so by clicking on **Add Items** and following the same process as before.

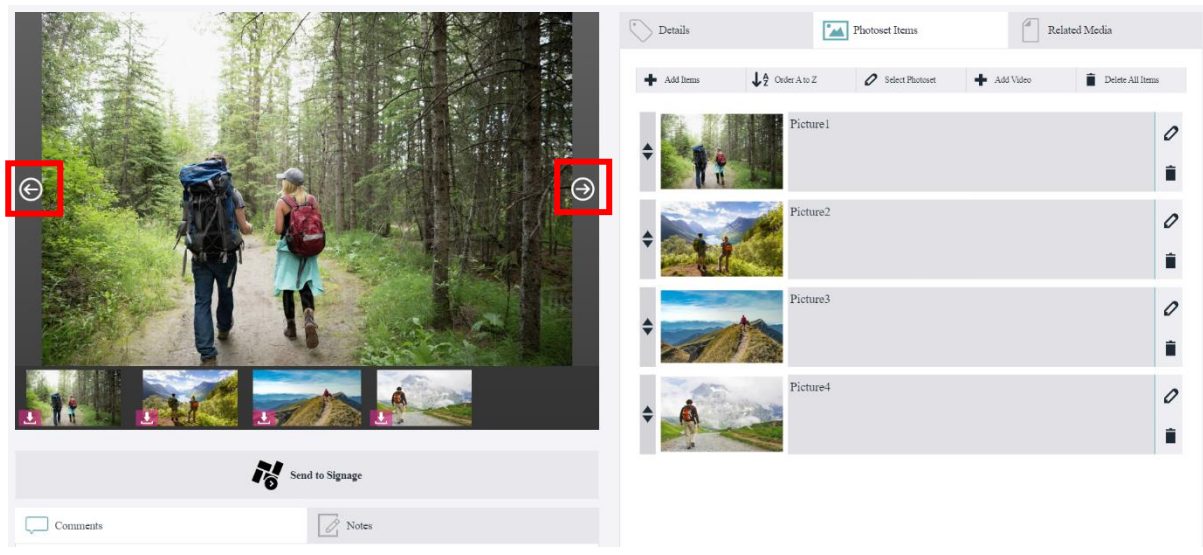

## **Step Four: Modifying Your Photoset**

After creating a Photoset, there are a number of things that you can change or add.

#### **Reorganising**

The up/down arrow icon that is displayed on the images enable you to adjust the order that you want the images to be displayed in. This is very useful if you want your images to display from the first to the last photo taken when being viewed. You can drag or drop images up or down in the list.

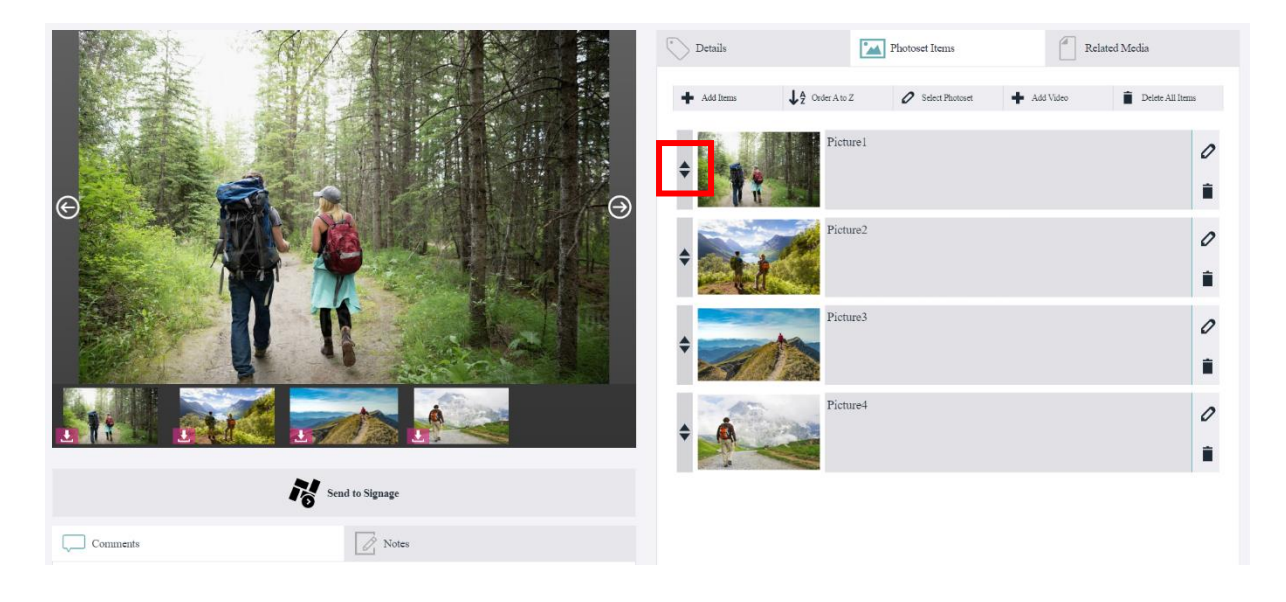

## Modifying Information

The pencil icon to the right of a selected image will allow you to change the title, description and orientation of individual images within the Photoset. Once you're happy with the changes, simply click **submit**.

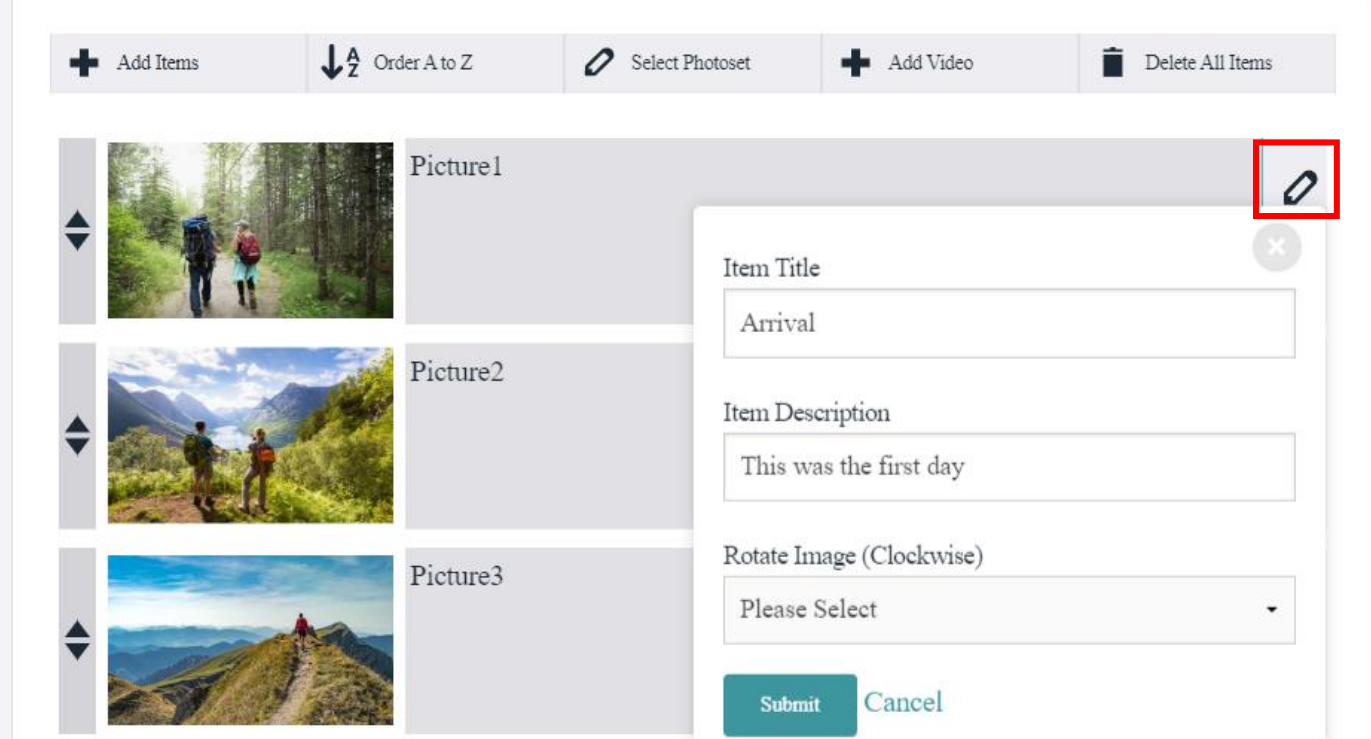

## **Sharing**

Photosets can be shared in the same ways as other content on Planet eStream. Select **Share** from the **Details**  tab and select Web Link to produce a link or share into Google Classroom or Embedding to embed into external resources such as OneNote.

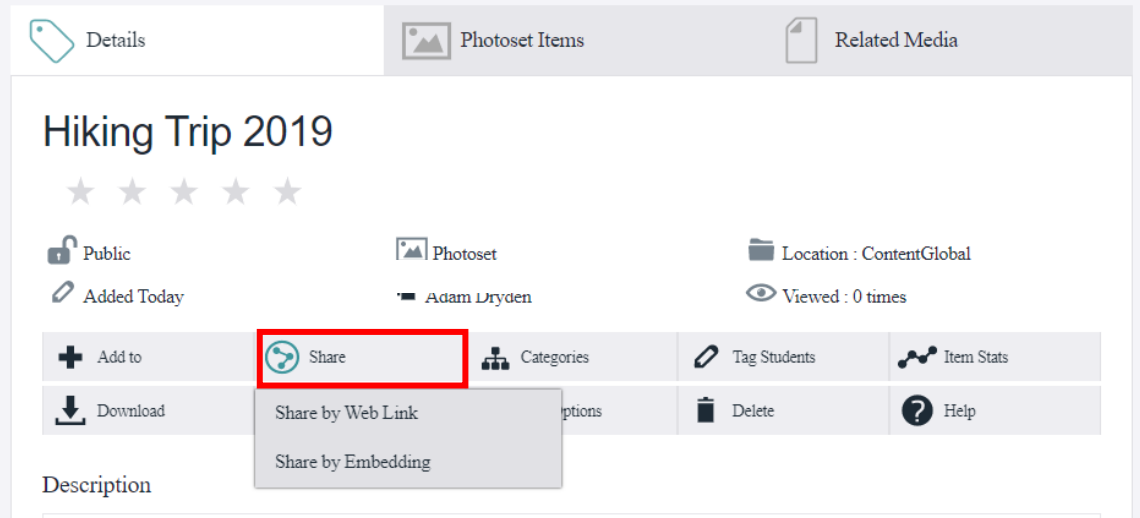

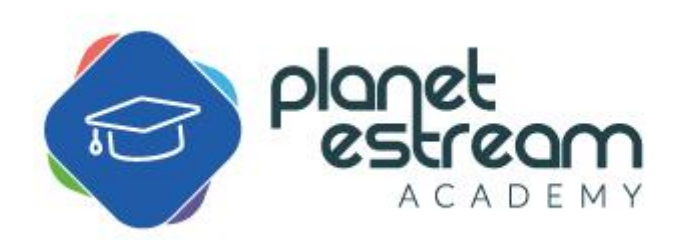